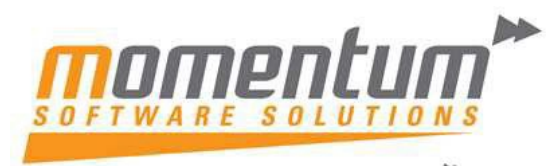

### How to set up an "EXO" Connection

## Step 1 – Browse to the "EXO" programs on the Server

Windows Explorer -> browse to Server or copy UNC path (eg\\Server\EXO)

Momentum will advise the location on the server

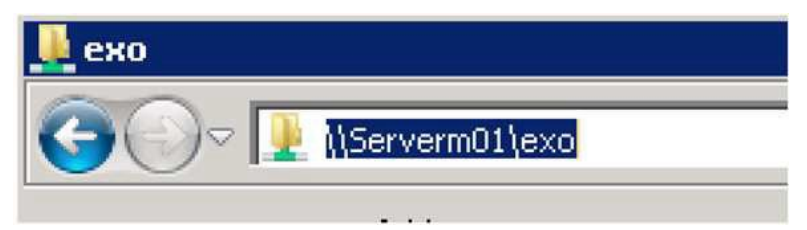

#### Result

 $\ddot{\phantom{a}}$ 

Explorer opens and shows the contents of the folder.

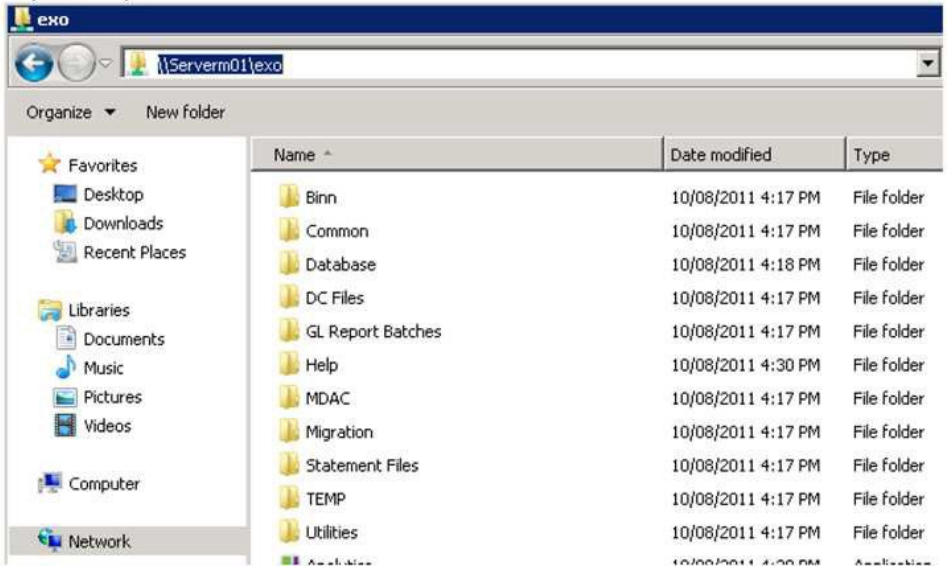

### Step 2 – Create a Shortcut on your Desktop for the EXO Programs you use

Right-click on one or more of the following programs

(Exonet.exe, JobCost.exe, POS.exe, Assets, exe, Interco.exe, Analytics.exe)

#### Select 'Send To' -> Desktop

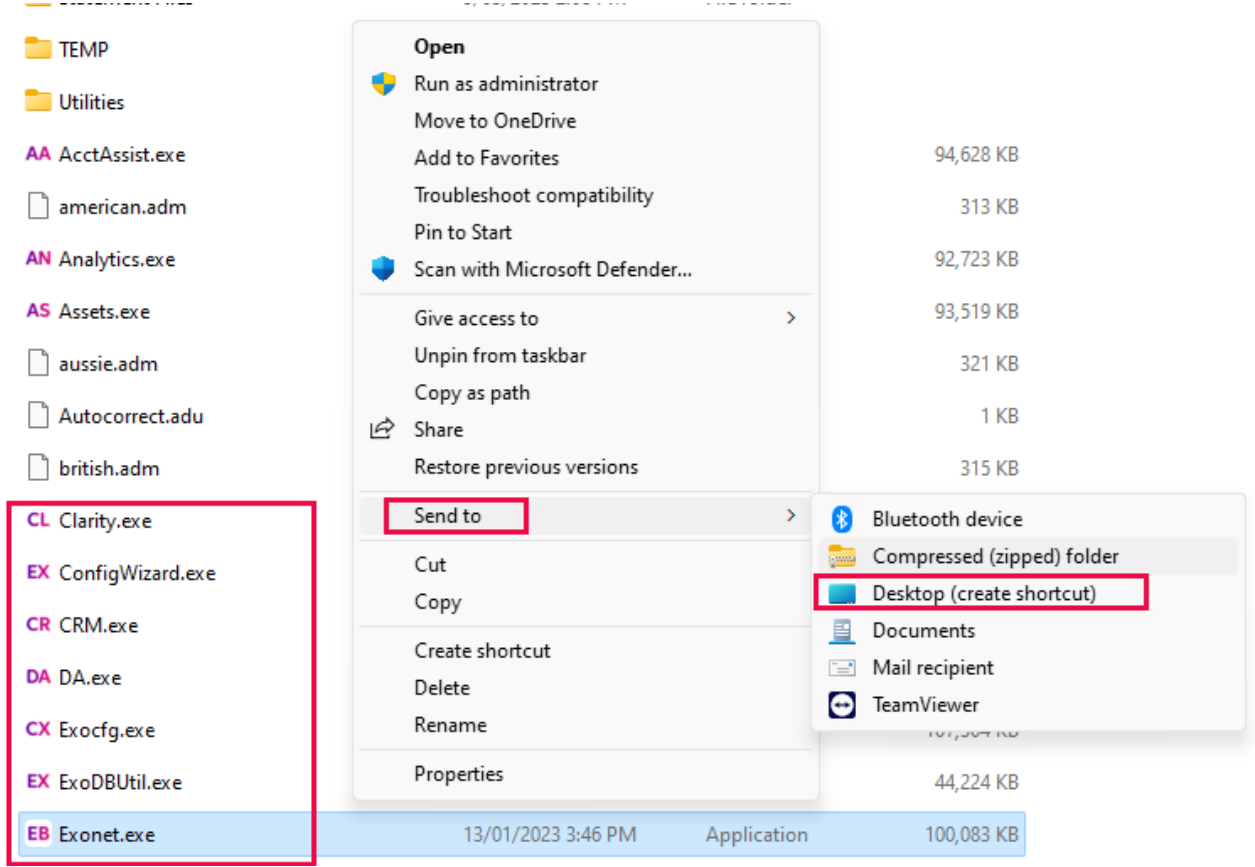

If you are on a newer version of windows (eg. 11) then you may have this menu when right clicking. Choose show more options, and the menu above will appear. Click 'Send to' -> Desktop

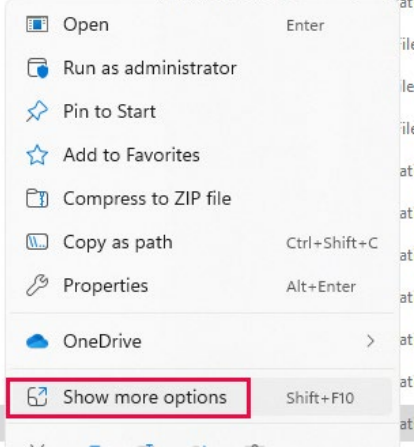

I

The information contained in this document is intended to be a guide for using yoursoftware. It is not accounting, bookkeeping or payroll advice. You should seek advice or clarification from your professional advisor in respect of these matters.

#### **Result**

The icon appears on your desktop

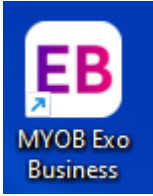

## Step 3 – Run the EXO Program

Double-Click the icon

Result

The Login Screen is displayed.

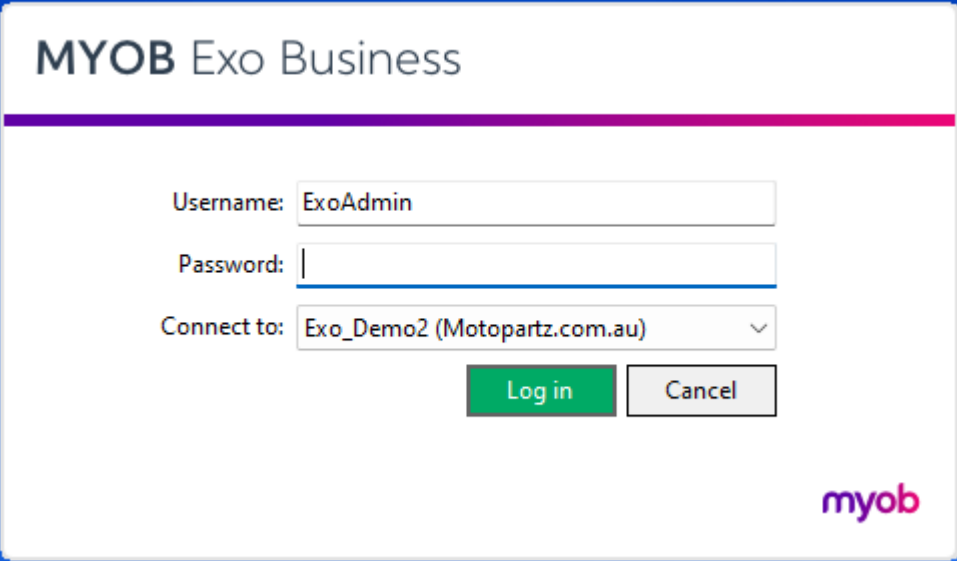

The information contained in this document is intended to be a guide for using yoursoftware. It is not accounting, bookkeeping or payroll advice. You should seek advice or clarification from your professional advisor in respect of these matters.

## Step 4 – Open the Connection Editor

In the 'Connect to' drop-down list select 'Setup Connections

### **MYOB** Exo Business

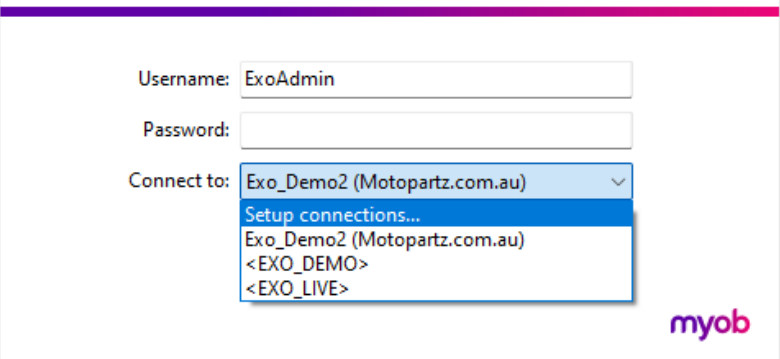

#### **Result**

The EXO Business Connection Editor is displayed.

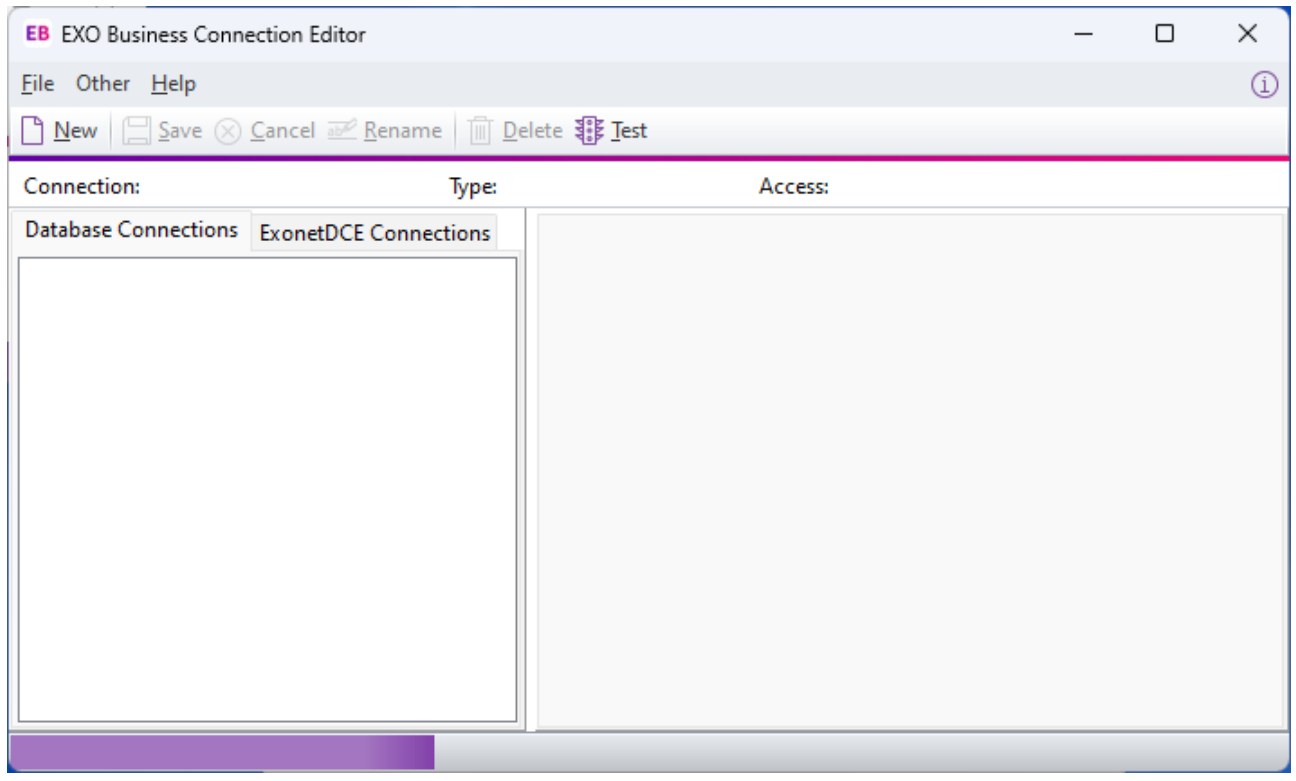

### Step 5 – Create a new connection

#### Click 'New' ->select Connection Type = SQL Server ->Enter Connection

#### Name without spaces

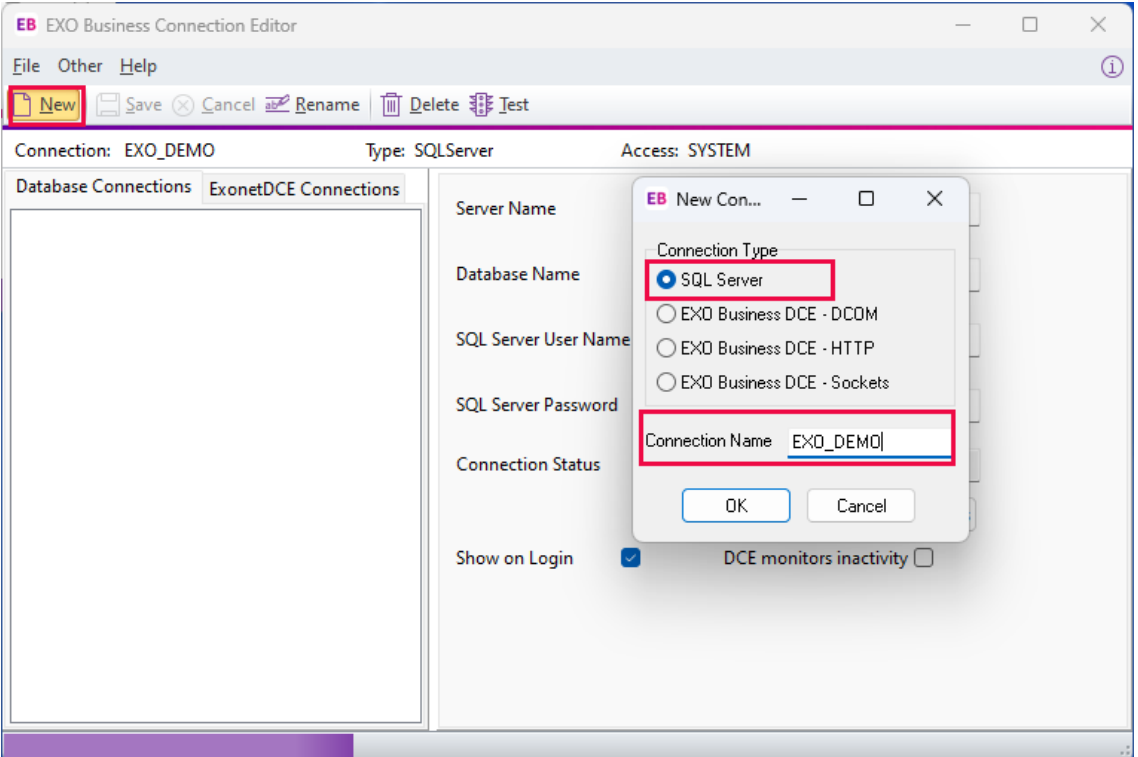

#### **Result**

#### Blank Connection is displayed

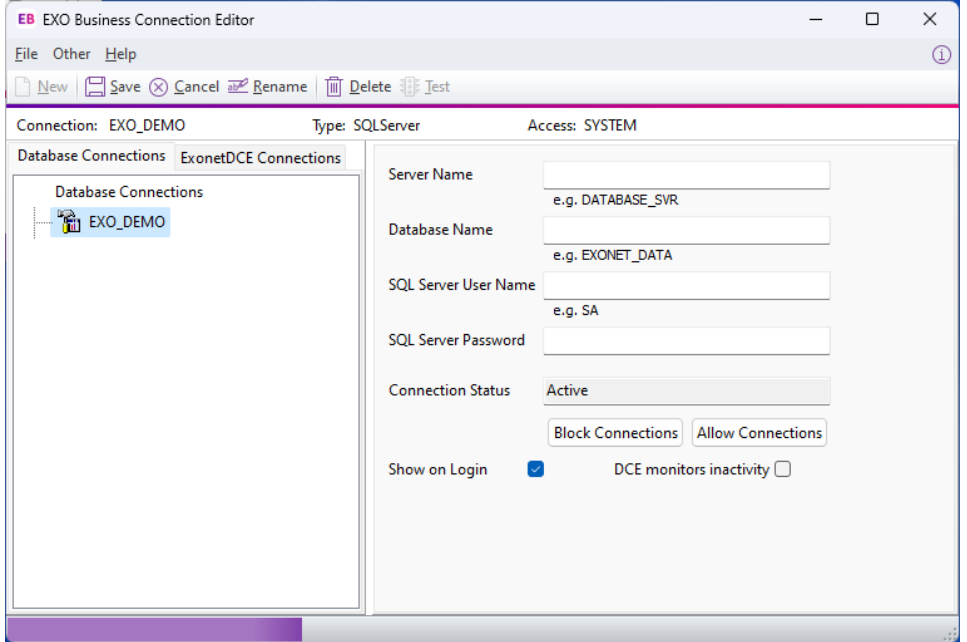

The information contained in this document is intended to be a guide for using yoursoftware. It is not accounting, bookkeeping or payroll advice. You should seek advice or clarification from your professional advisor in respect of these matters.

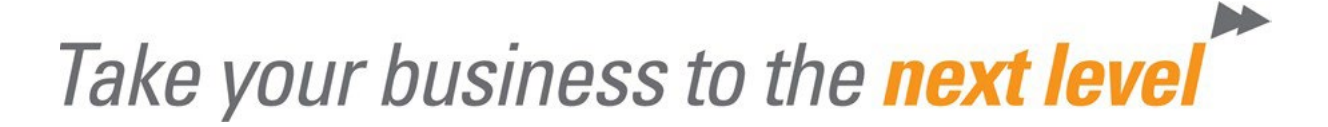

## Step 6 – Enter Connection Details

Enter Server Name, Database Name, SQL Server User Name, SQL Server Password

*(Connection Details will be provided to you by Momentum)*

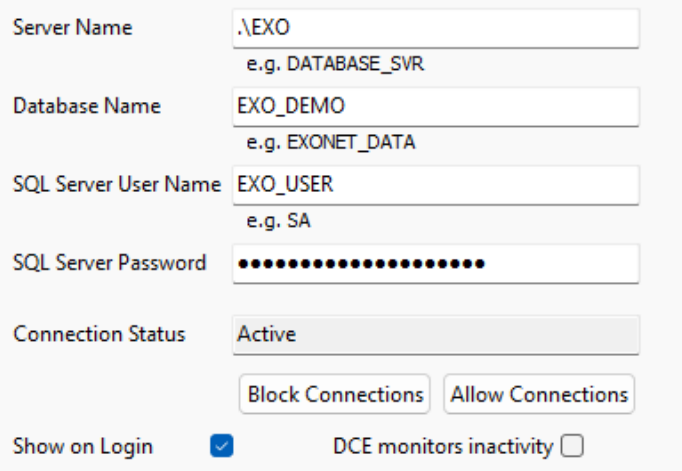

#### Then click 'Test' ->EXO Business Connection Diagnostics ->'Test'

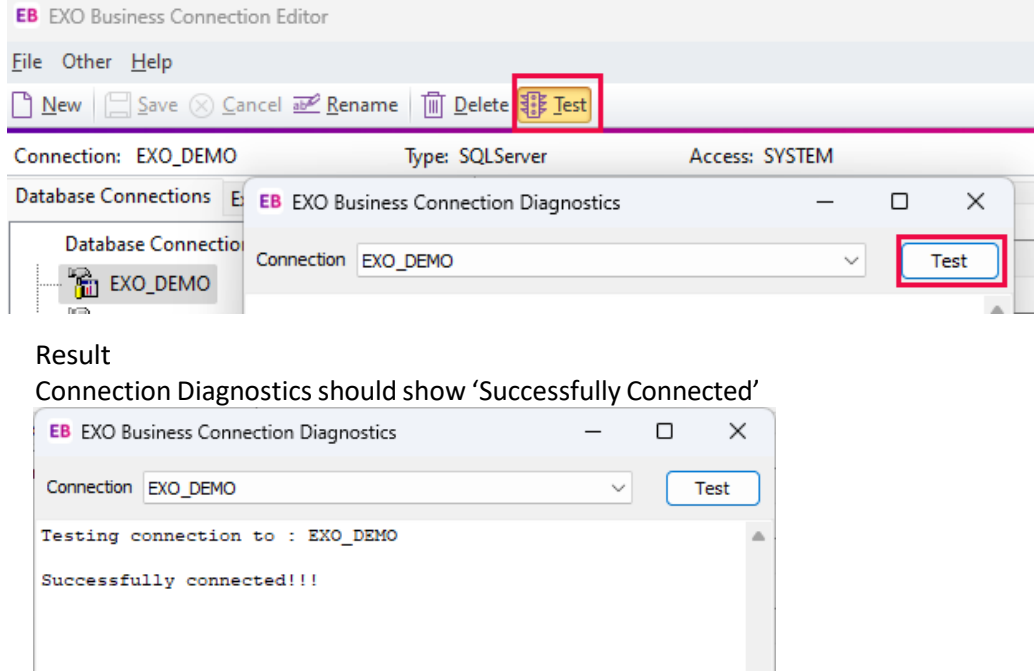

The information contained in this document is intended to be a guide for using yoursoftware. It is not accounting, bookkeeping or payroll advice. You should seek advice or clarification from your professional advisor in respect of these matters. *Hint: if an error message displays it usually means connection details have been entered incorrectly. Double-check and re-enter them and test again. If still unsuccessful refer to Momentum*

### Step 7 – Login to EXO

Close the Connection Diagnostics and Connection Editor Windows

Result

The Login Screen will be displayed.

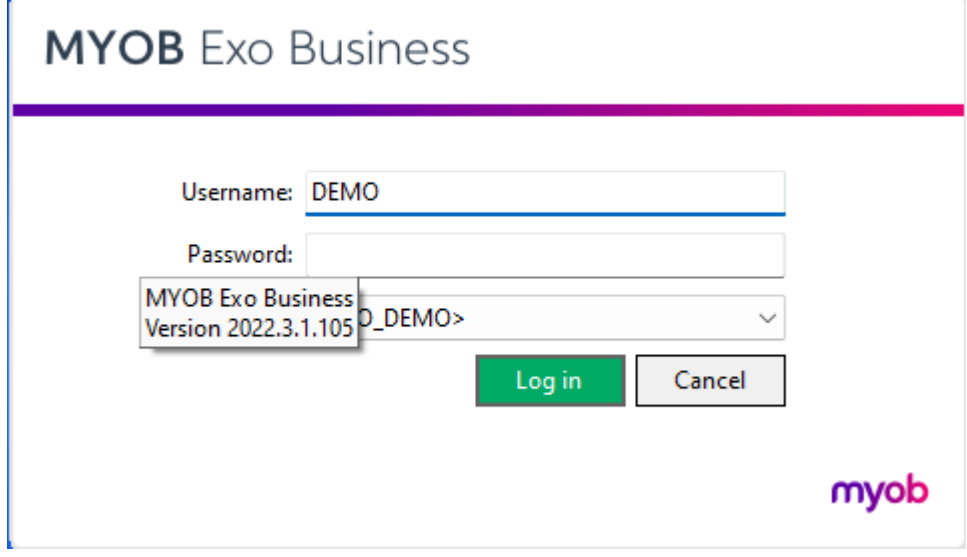

Enter your Username and Password These will be provided by your system administrator For Demonstration Company use:- Username = DEMO Password = DEMO